## <span id="page-0-0"></span>**High Resolution FE Model of Bone - Numerical Solution**

Author: Rajesh Bhaskaran, Cornell University [Problem Specification](https://confluence.cornell.edu/display/SIMULATION/ANSYS+-+High+Resolution+FE+Model+of+Bone) [1. Pre-Analysis & Start-Up](https://confluence.cornell.edu/pages/viewpage.action?pageId=192446663) [2. Geometry](https://confluence.cornell.edu/display/SIMULATION/High+Resolution+FE+Model+of+Bone+-+Geometry) [3. Mesh](https://confluence.cornell.edu/display/SIMULATION/High+Resolution+FE+Model+of+Bone+-+Mesh) [4. Physics Setup](https://confluence.cornell.edu/display/SIMULATION/High+Resolution+FE+Model+of+Bone+-+Physics+Setup) [5. Numerical Solution](#page-0-0) [6. Numerical Results](https://confluence.cornell.edu/display/SIMULATION/High+Resolution+FE+Model+of+Bone+-+Numerical+Results) [7. Verification & Validation](https://confluence.cornell.edu/pages/viewpage.action?pageId=192446680) [Exercises](https://confluence.cornell.edu/display/SIMULATION/High+Resolution+FE+Model+of+Bone+-+Exercises) **[Comments](https://confluence.cornell.edu/display/SIMULATION/High+Resolution+FE+Model+of+Bone+-+Comments)** 

## Numerical Solution

We need to find the reaction force at the frictionless support. Right click on **Solution** (B5) > **Insert** > **Probe** > **Force Reaction**.

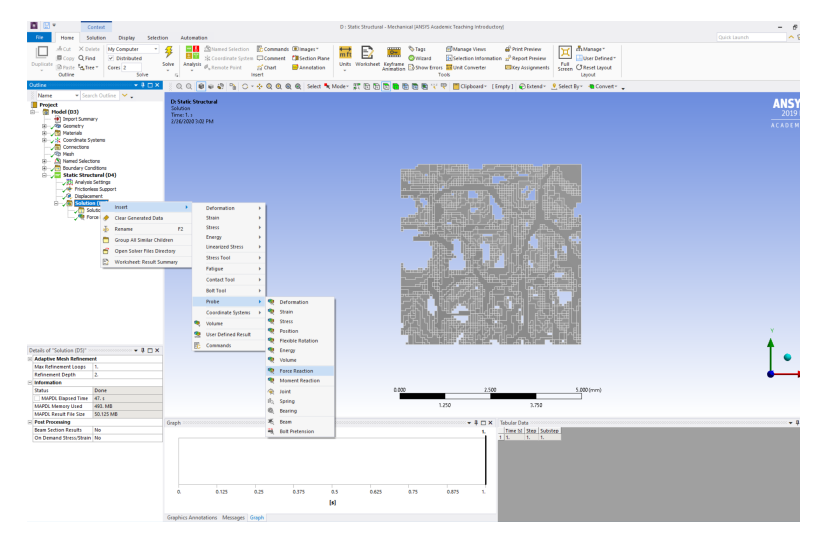

In "Details of Force Reaction", Select **Boundary Condition** for Location Method and **Frictionless Support** for Boundary Condition.

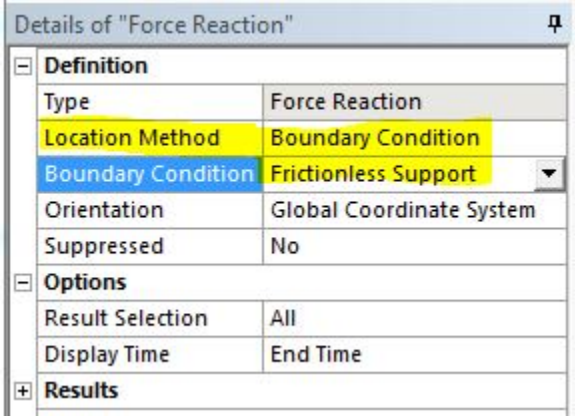

The problem is ready to be solve.

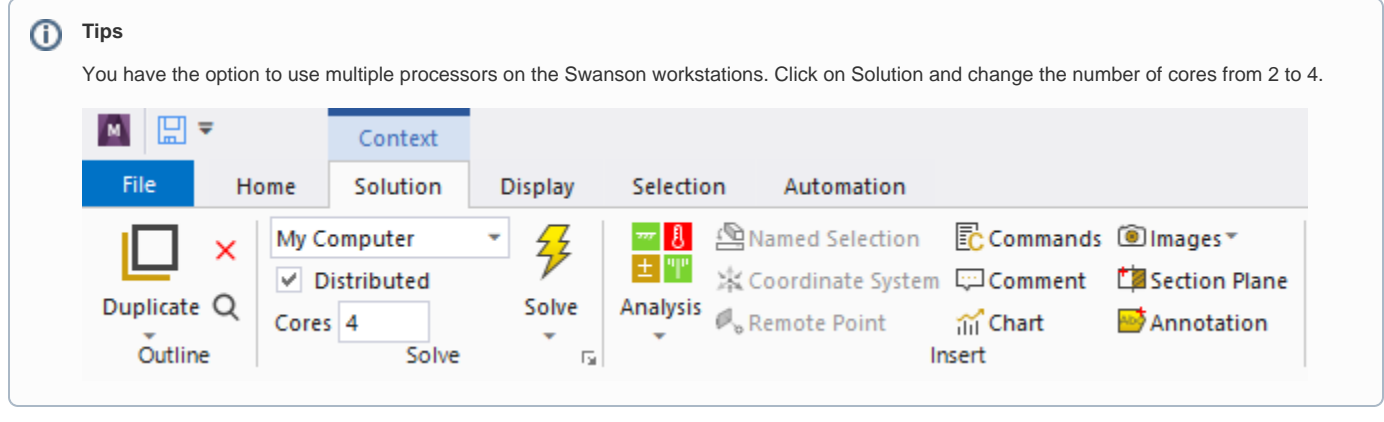

孕

Solve

You may click on  $\bullet$  to start the simulation.

**[Go to Step 6: Numerical Results](https://confluence.cornell.edu/display/SIMULATION/High+Resolution+FE+Model+of+Bone+-+Numerical+Results)**

[Go to all ANSYS Learning Modules](https://confluence.cornell.edu/display/SIMULATION/ANSYS+Learning+Modules)